## **Инструкция Жеке кабинетке QR-кодпен кіру (мобильді құрылғы арқылы)**

## **1. 1-ҚАДАМ. ЖСН енгізу.**

«Жеке кабинетке» кіру терезесін ашыңыз – өтініш берушінің ЖСН енгізіңіз –

- Тараптардың жауапкершілігі туралы келісіммен танысыңыз (құсбелгі қойыңыз)–
- «Жалғастыру» тетігін басыңыз

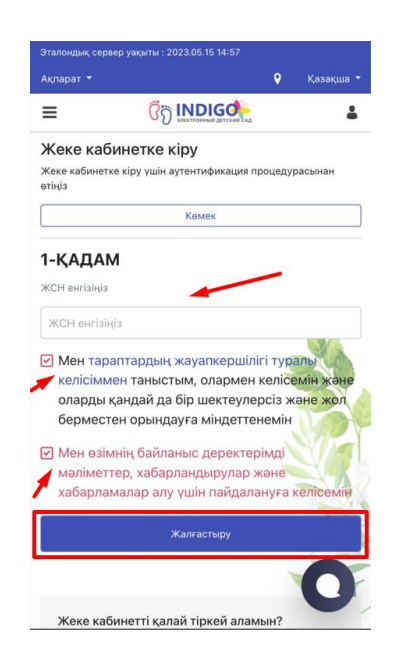

## **2. 2-ҚАДАМ. Жеке кабинеттен пароль енгізу.**

2 – қадамда парольді енгізіп, «Жеке басын растау» батырмасын басу керек.

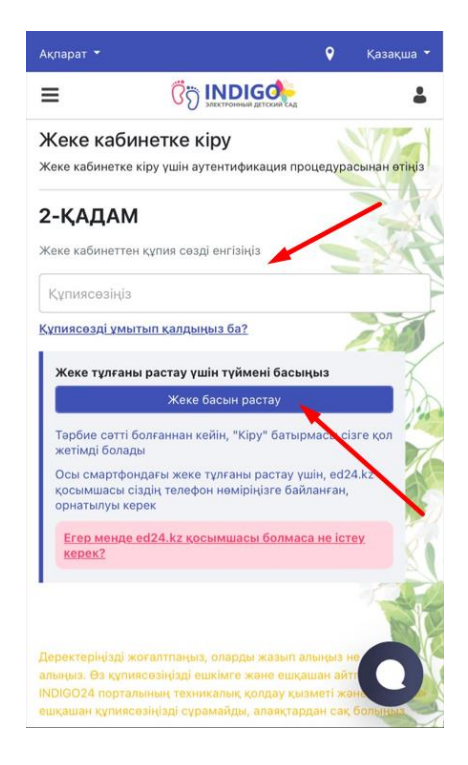

**3.** Әрі қарай Еd24.kz мобильді қосымшаны ашуға рұқсат беру керек.

!!! (Еd24.kz мобильді қосымшасын ұялы телефонға орнатылған болуы керек.)

!!!( Егер Еd24.kz мобильді қосымшасы орнатылмаған болса - оны жүктеп және тіркелу керек. Мобильді қосымшаны жүктеу үшін PlayMarket немесе AppStore дүкеніне өтіп, Ed24.kz атауы бойынша іздеңіз)

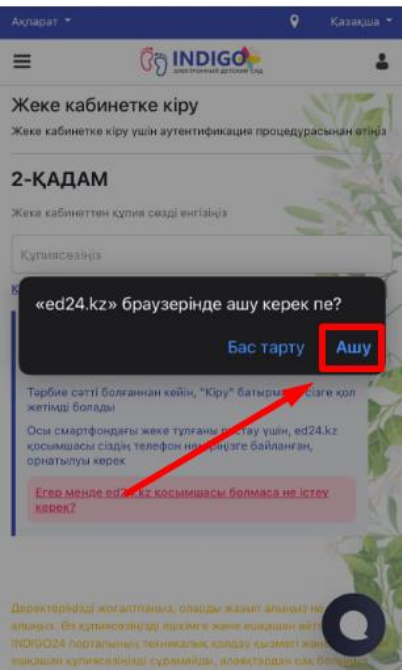

**4.** Мобильді қосымшаға және Индигоға кіру бір құрылғы арқылы жүзеге асырылатындықтан, қосымша ашылған кезде жүйе автоматты түрде қолданушының жеке басын растайды мобильногоприложения Еd24.kz.

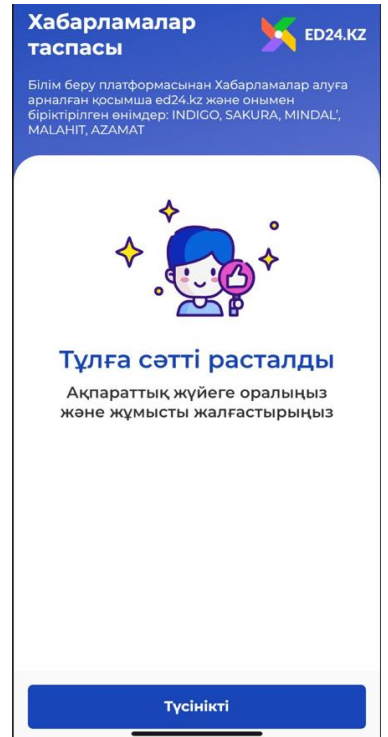

**5.** Тұлға сәтті расталғаннан кейін «Жалғастыру» тетігін басу керек. Пайдаланушының жеке кабинетіне кіру жүзеге асырылды.

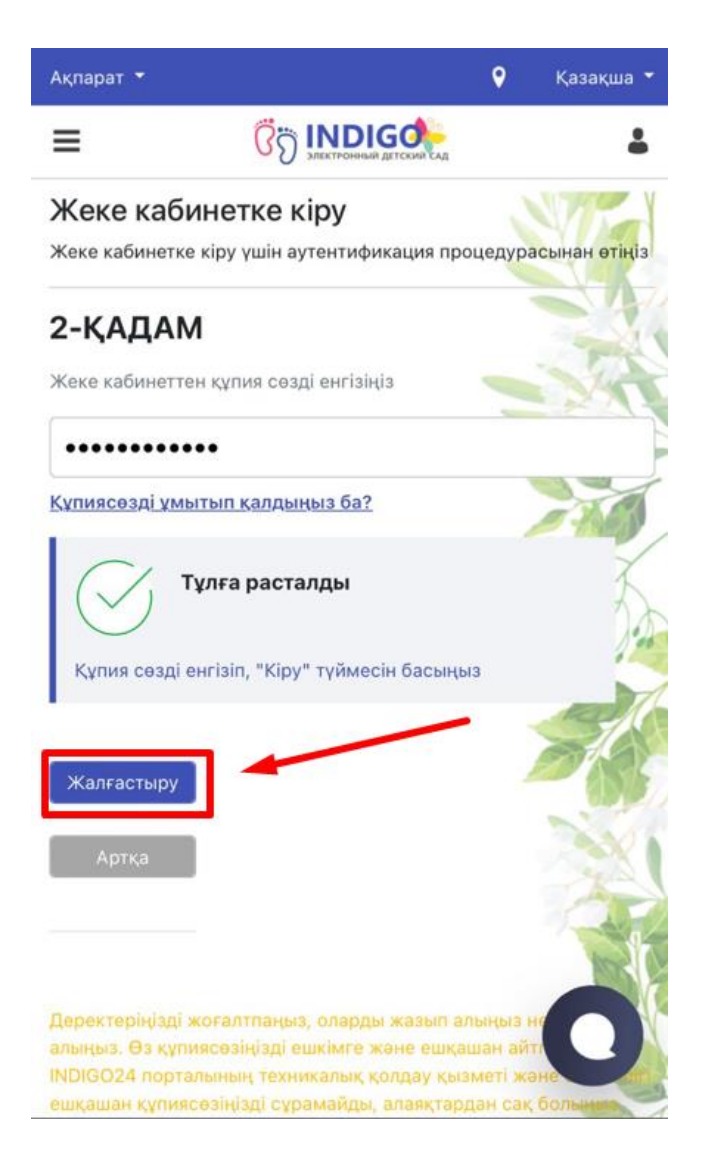